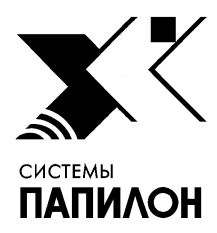

**Общество с ограниченной ответственностью «ИНФОРМАЦИОННЫЕ ТЕХНОЛОГИИ ПАПИЛОН»** 

**ООО «ИТ-ПАПИЛОН»**

ИНСТРУКЦИЯ ПО УСТАНОВКЕ ПРОГРАММНОГО ОБЕСПЕЧЕНИЯ ЭКСПРЕСС-ИДЕНТИФИКАЦИИ ПО ОТПЕЧАТКАМ ПАЛЬЦЕВ РУК ДЛЯ СЕРВЕРА (ПАПИЛОН-ФИЛЬТР-СЕРВЕР) ВЕРСИЯ 8.3.9 И ПРОГРАММНОГО ОБЕСПЕЧЕНИЯ ЭКСПРЕСС-ИДЕНТИФИКАЦИИ ПО ОТПЕЧАТКАМ ПАЛЬЦЕВ РУК ДЛЯ ВЫЧИСЛИТЕЛЯ (ПАПИЛОН-ФИЛЬТР-ВЫЧИСЛИТЕЛЬ) ВЕРСИЯ 8.3.9

> г. Миасс Челябинской обл. 2023 г.

## **1. Общие положения**

− Программное обеспечение экспресс-идентификации по отпечаткам пальцев рук для сервера (ПАПИЛОН-ФИЛЬТР-СЕРВЕР) версия 8.3.9 и программное обеспечение экспрессидентификации по отпечаткам пальцев рук для вычислителя (ПАПИЛОН-ФИЛЬТР-ВЫЧИСЛИТЕЛЬ) версия 8.3.9 представляют собой взаимосвязанные виды программного обеспечения и поставляются в виде стандартного инсталляционного пакета для ОС RedHat Enterprise Linux 5.x, RedHat Enterprise Linux 6.x, ROSA 2011, ROSA Cobalt 1.0.

## **2. Порядок установки программы**

2.1. Выполните следующую описанную ниже последовательность действий. Данная последовательность выполняется для установки всех перечисленных выше программных комплексов с учетом выбора соответствующей опции в меню установщика на соответствующем шаге установки (п. 2.4).

- 2.2. Распакуйте архив инсталлятора дистрибутива.
- 2.3. Запустите файл инсталлятора от имени пользователя root, выполнив команду:
	- ./p8-8.3.9-installer-xxxx
- 2.4. В открывшемся меню выберите вариант установки: (см. рис. 1).

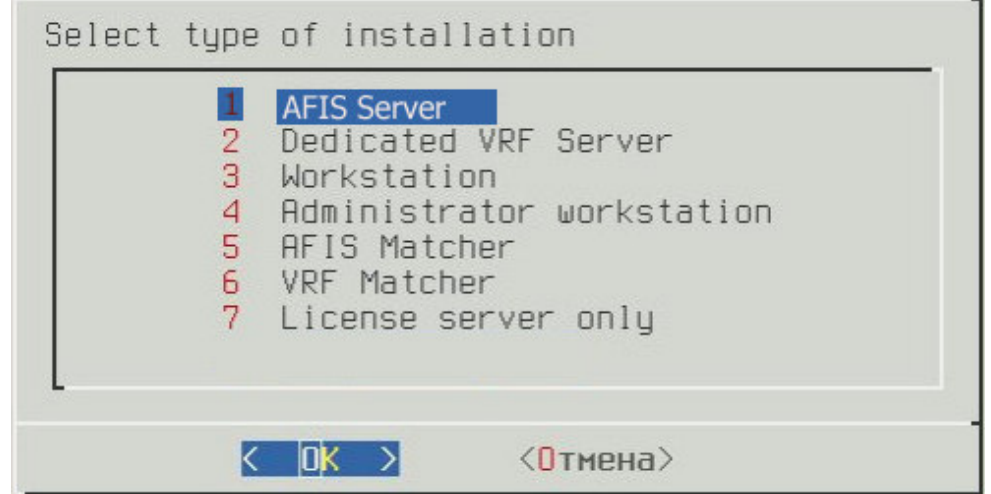

Рисунок 1. Меню программы – установщика

− Dedicated VRF Server – для ПО ПАПИЛОН-ФИЛЬТР-СЕРВЕР;

− VRF Matcher – для ПО ПАПИЛОН-ФИЛЬТР-ВЫЧИСЛИТЕЛЬ.

2.5. Определите раздел файловой системы для установки (см. рис.2). Для установки ПО необходимо наличие свободного места в объеме не менее 500 МБ в корневом разделе и не менее1 GB в выбранном для установки разделе.

Инструкция по установке программного обеспечения экспресс-идентификации по отпечаткам пальцев рук для сервера (ПАПИЛОН-ФИЛЬТР-СЕРВЕР) версия 8.3.9 и для вычислителя (ПАПИЛОН-ФИЛЬТР-ВЫЧИСЛИТЕЛЬ) версия 8.3.9

| 1/1                                     | 1,66<br>1716<br>836        |
|-----------------------------------------|----------------------------|
| $( )$ /home 276<br>$( )$ /home/dp $126$ |                            |
|                                         |                            |
|                                         | $\langle$ Отмена $\rangle$ |

Рисунок 2. Окно выбора раздела файловой системы

2.6. Определите путь основного дерева каталогов (см. рис. 3).

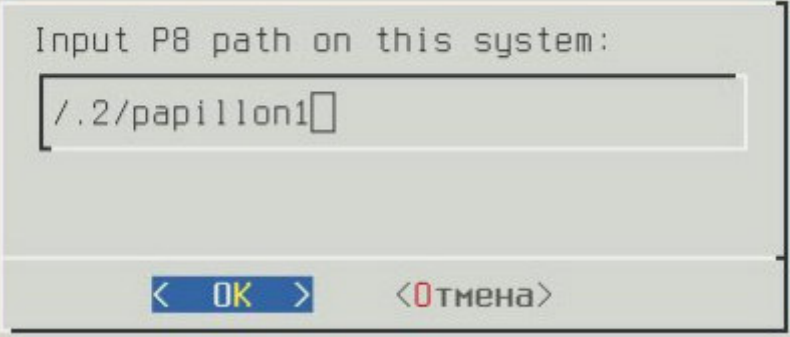

Рисунок 3. Окно выбора пути для установки ПО

2.7. Определите путь каталогов базы данных (см. рис. 4).

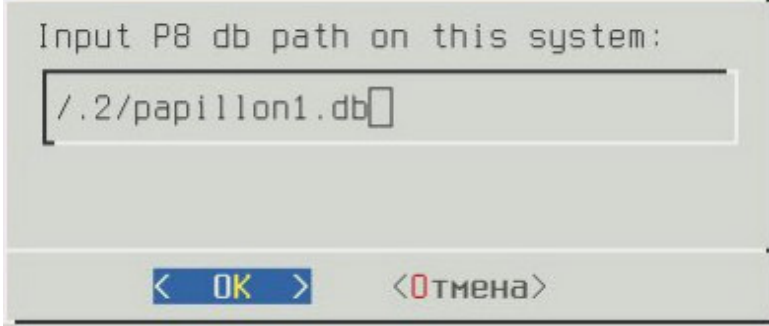

Рисунок 4. Окно выбора пути для установки базы данных

2.8. Проверьте параметры установки и подтвердить их правильность нажатием клавиши Y (см. рис. 5).

## Инструкция по установке программного обеспечения экспресс-идентификации по отпечаткам пальцев рук для сервера (ПАПИЛОН-ФИЛЬТР-СЕРВЕР) версия 8.3.9 и для вычислителя (ПАПИЛОН-ФИЛЬТР-ВЫЧИСЛИТЕЛЬ) версия 8.3.9

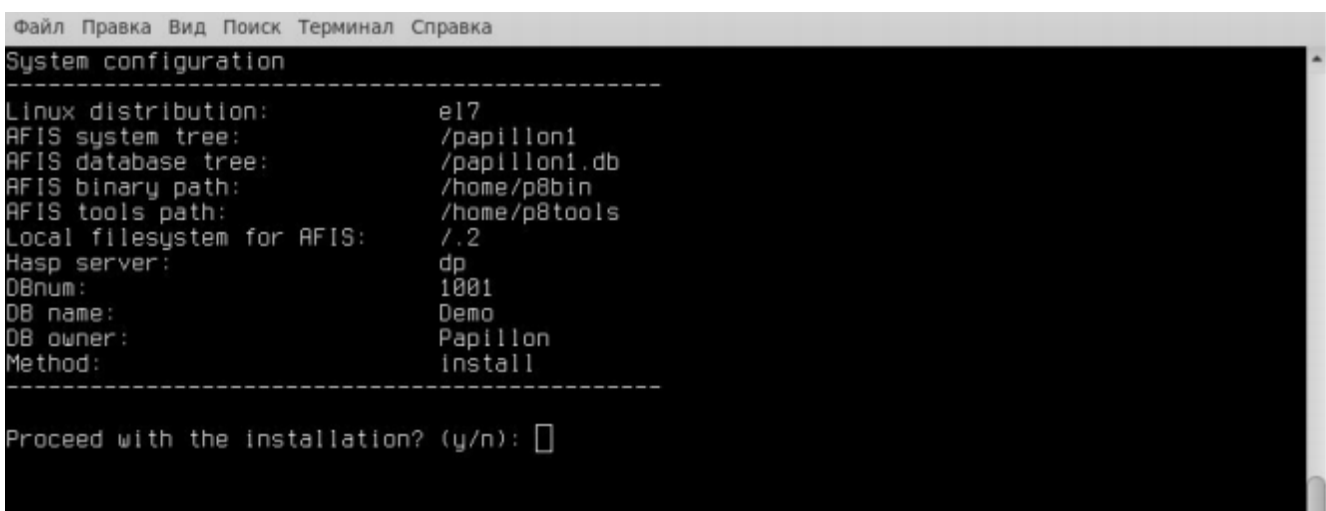

## Рисунок 5. Окно подтверждения параметров установки

- 2.9. Проследите за ходом установки до ее завершения.
- 2.10. Выполните перезагрузку системы.